# **Passo a passo do Agendamento online**

# <http://buscaquadras.com.br/centro-esportivo-agendamento-online?a=riWC4S>

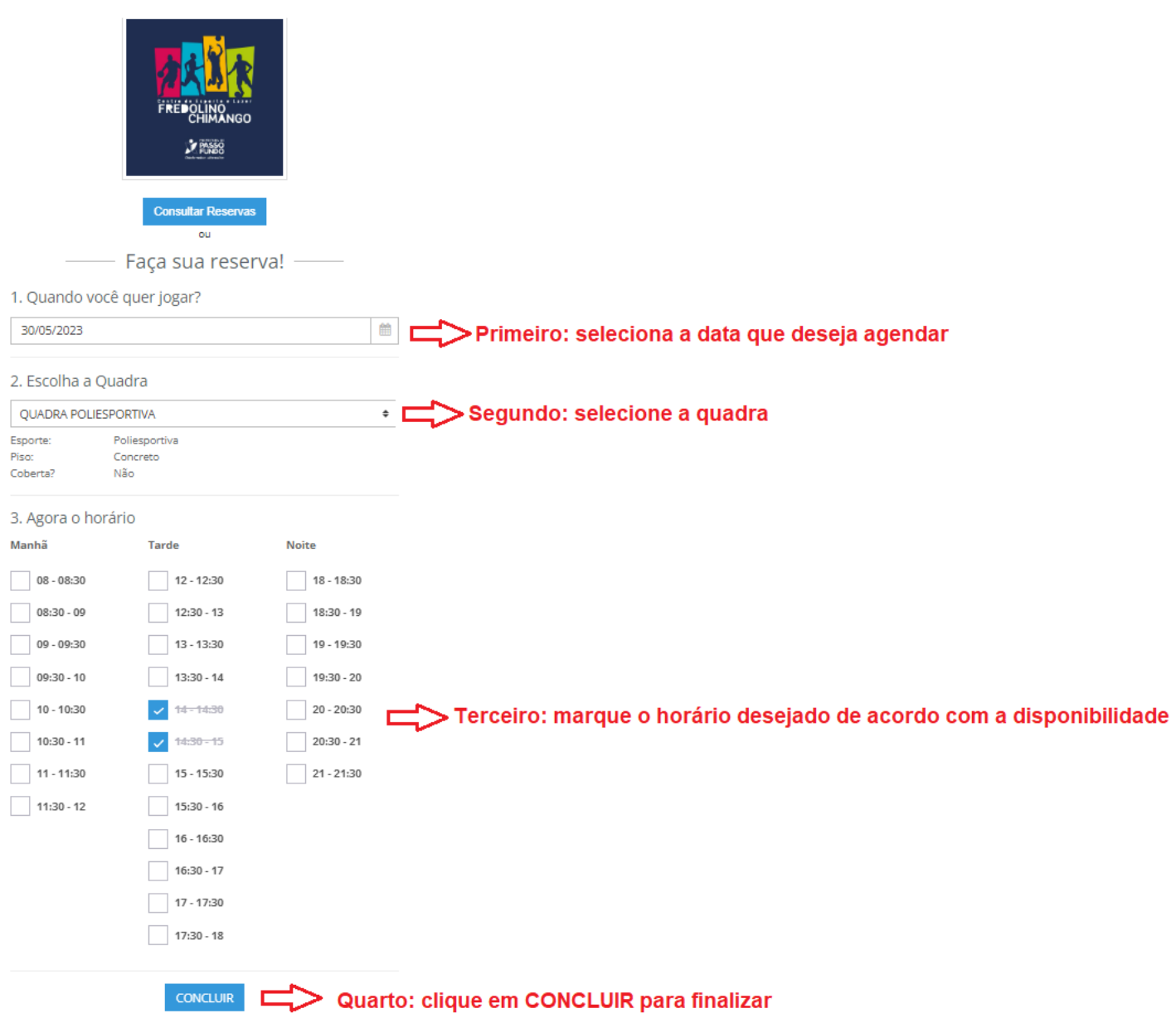

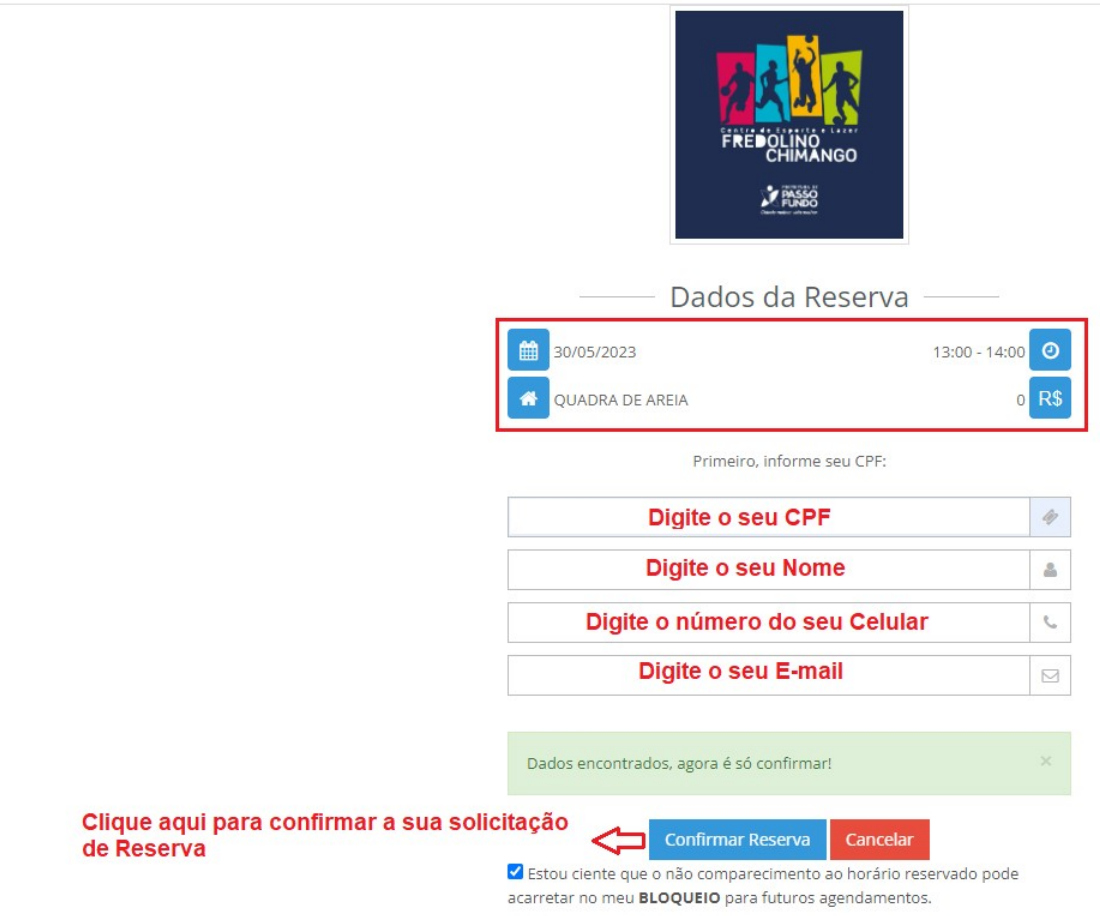

### **O sistema enviará 2 e-mails para o cidadão:**

O primeiro informando que a solicitação da reserva foi recebida

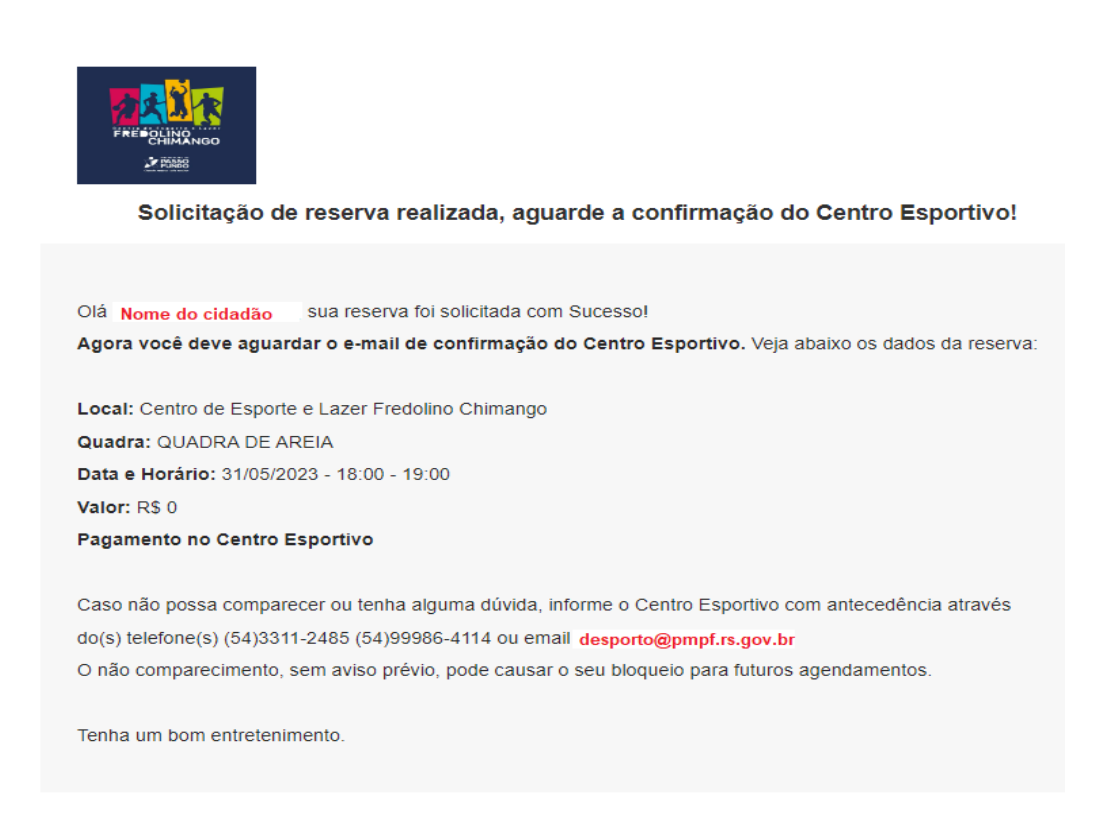

### O segundo informando que a reserva foi confirmada

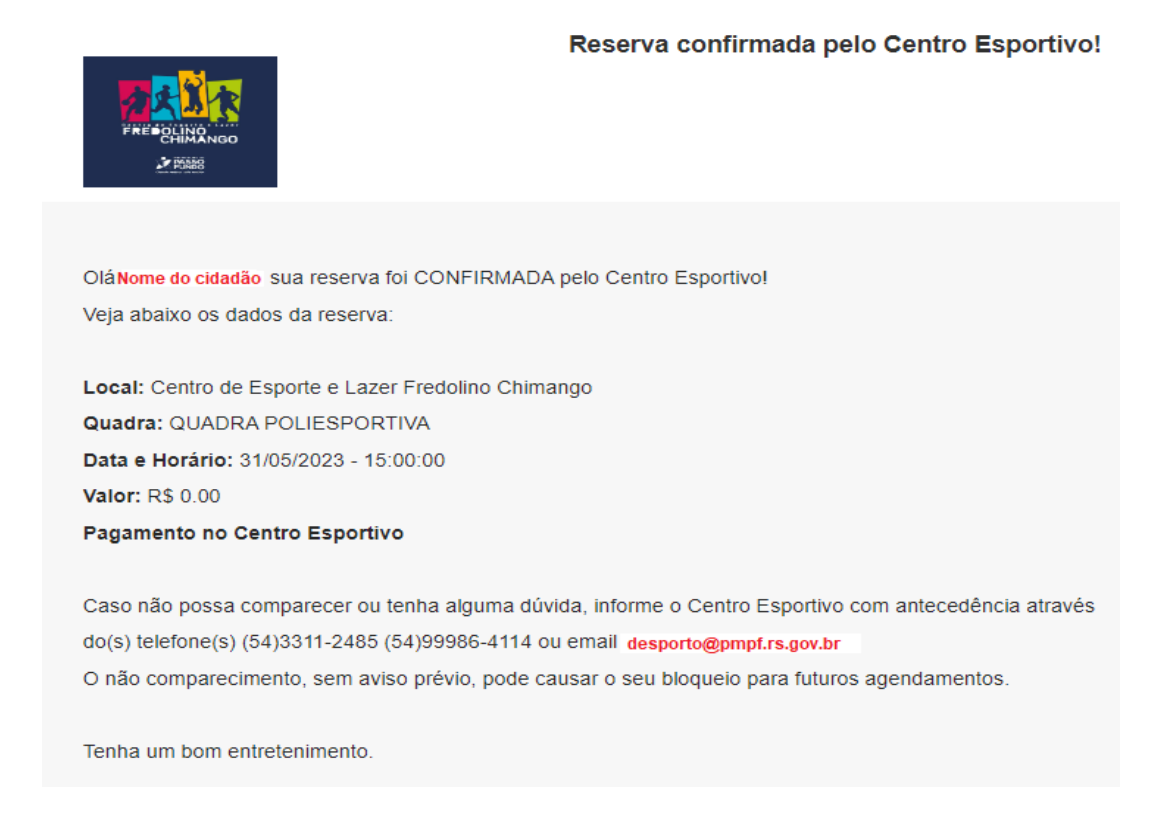

#### **Para consultar os horários reservados:**

Acessar o link de agendamento: [http://buscaquadras.com.br/centro-esportivo-agendamento-online?](http://buscaquadras.com.br/centro-esportivo-agendamento-online?a=riWC4S) [a=riWC4S](http://buscaquadras.com.br/centro-esportivo-agendamento-online?a=riWC4S)

Informar o CPF e o número do TELEFONE e clicar em CONSULTAR.

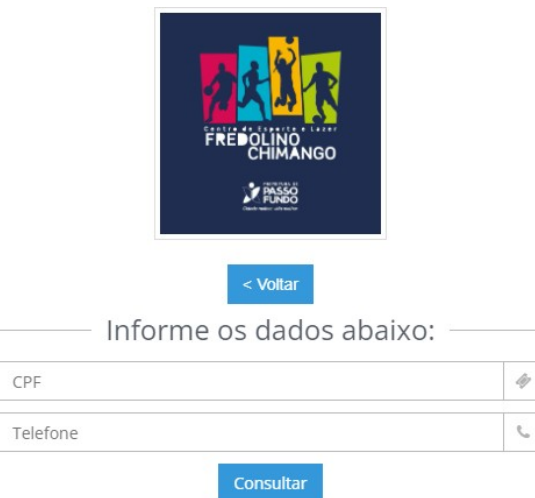

O sistema vai mostrar todas as reservas feitas no nome do Cidadão.

Para cancelar uma reserva será permitido até **4 horas antes** do início do horário, basta clicar no botão **CANCELAR** mostrado na imagem abaixo:

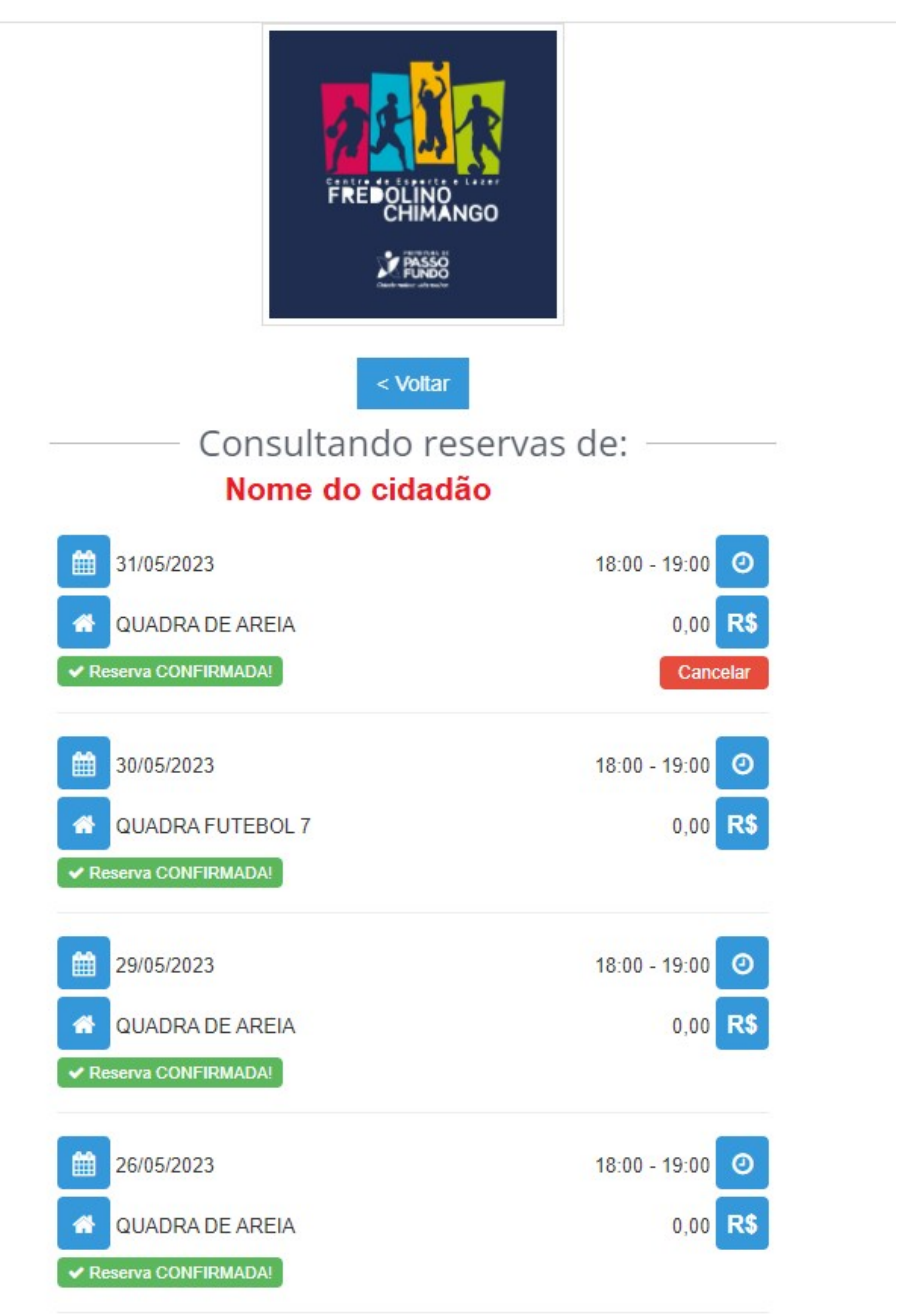